## **UNIVERSITÀ DEGLI STUDI DI PADOVA**

*Istruzioni tecniche per la compilazione della domanda di partecipazione alla* 

*selezione per assegni di ricerca per il sostegno di ricerche di carattere innovativo* 

*e di eccellenza proposte da giovani non strutturati nell'ambito del macrosettore* 

*disciplinare 11/E1 – Psicologia Generale, Psicobiologia e Psicometria* 

# **PROCEDURA ATTIVA DAL 31/10/2019 AL 15/11/2019 ORE 14,00 (CET)**

# **Collegarsi al link: https://pica.cineca.it/unipd**

- 1. La procedura per la presentazione di tale domanda è completamente informatizzata e niente deve essere spedito via posta.
- 2. Prima di compilare la domanda è consigliato leggere attentamente il bando, in particolare accertarsi di possedere i requisiti richiesti e VERIFICARE QUALI SONO I DOCUMENTI RICHIESTI DA ALLEGARE.
- 3. ATTENZIONE: TUTTI I DOCUMENTI NECESSARI PER LA DOMANDA DOVRANNO ESSERE CARICATI IN FORMATO PDF E IN ALCUNI CASI, PRIMA DI ESSERE ALLEGATI, STAMPATI, FIRMATI E RICARICATI. SI CONSIGLIA PERTANTO DI UTILIZZARE UNA POSTAZIONE MUNITA DI STAMPANTE E SCANNER.
- 4. È possibile compilare la domanda in momenti successivi salvando i dati inseriti e accedendo alla stessa, dalla volta successiva, con il tasto MODIFICA.
- 5. Ulteriori informazioni relative alle procedure di selezione previste dal presente avviso possono essere richieste inviando una mail a ricerca.dpg@unipd.it informazioni e chiarimenti sugli aspetti scientifici del progetto possono essere richiesti inviando una mail a direzione.dpg@unipd.it. Per problemi tecnici inviare una mail all'indirizzo roberta.caldiero@unipd.it.

Non si garantisce la lettura di mail inviate ad altri indirizzi diversi da questi.

6. Terminata la procedura di compilazione e chiusura/presentazione della domanda il candidato riceverà una mail con la conferma dell'avvenuta consegna.

# **1. REGISTRAZIONE E ACCESSO AL SISTEMA**

Per accedere al sistema è necessario collegarsi al sito **https://pica.cineca.it/unipd/** e selezionare per il bando quale il candidato intende applicare.

Nel caso di primo accesso è possibile registrarsi cliccando su "Nuova Registrazione" e inserendo i dati richiesti dal sistema (fig.1,2).

Per coloro che hanno già una utenza alla banca dati LOGINMIUR, si può accedere senza registrarsi inserendo username e password dell'account LOGINMIUR, nel campo credenziali in questo caso si deve selezionare LOGINMIUR.

Nel caso in cui l'utente abbia smarrito le credenziali potrà riottenerle cliccando sull'opzione "Credenziali dimenticate?".

**Figura 1 – Pagina di registrazione/autenticazione utente.** 

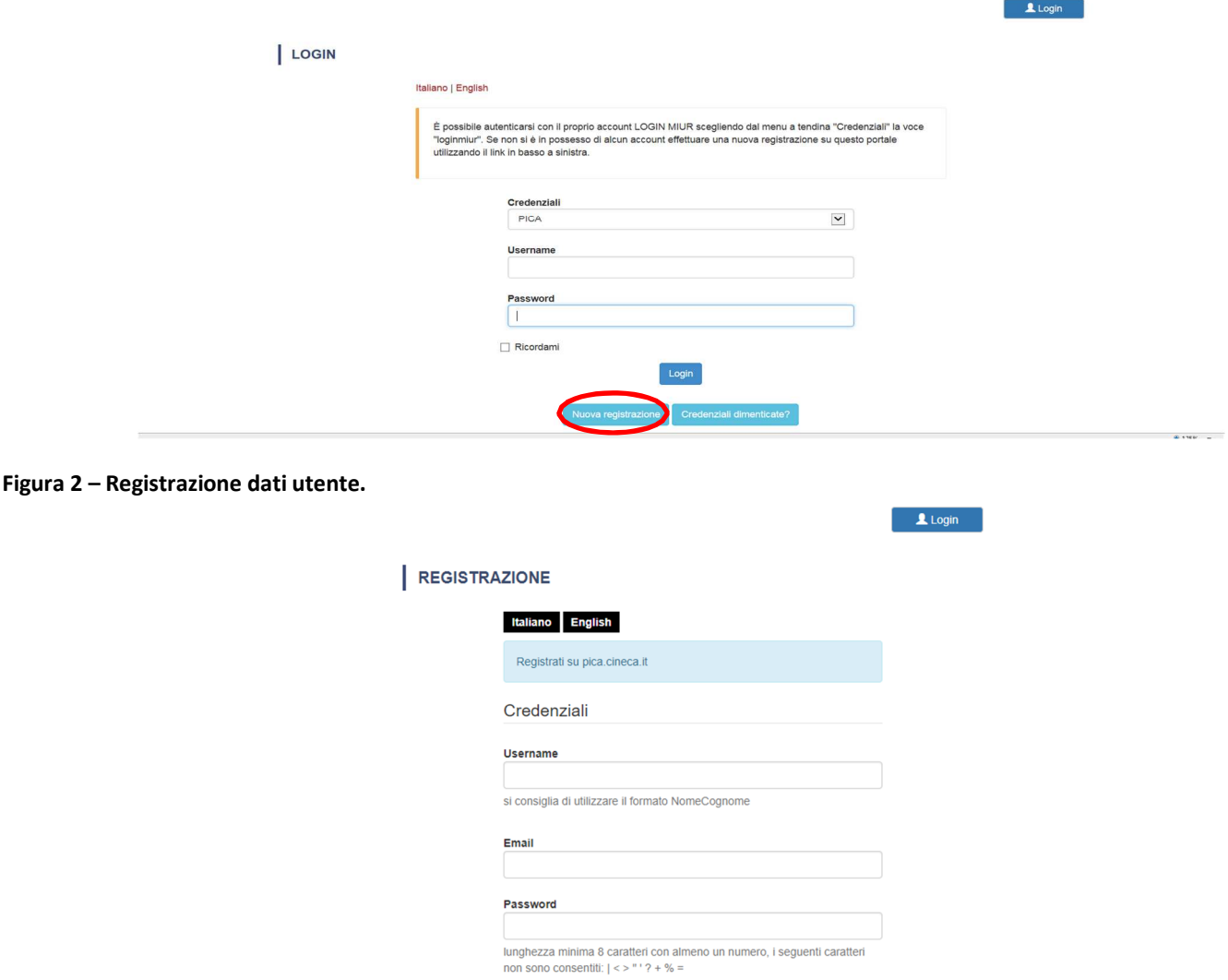

Dopo aver inserito tutti i dati richiesti dalla procedura di registrazione, cliccare su "Nuova registrazione"; il sistema invierà all'indirizzo di posta inserito una mail con le indicazioni per confermare la registrazione. Nel caso in cui il candidato non riceva tale mail o non riesca a visualizzarla deve inviare una mail a *unipadova@cineca.it* (fig.3).

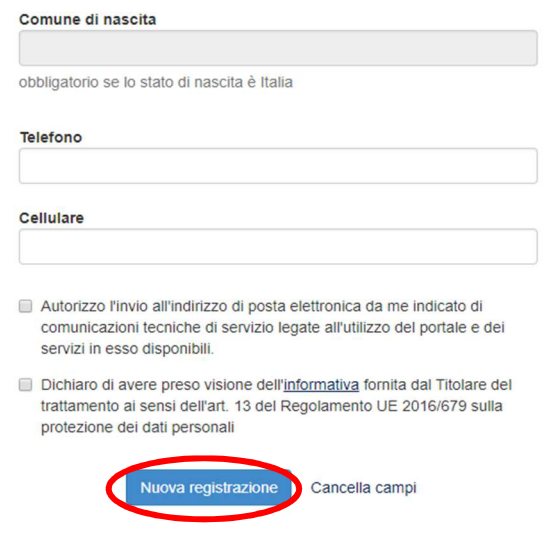

## **2. ACCESSO ALLA PROCEDURA DI COMPILAZIONE DELLA DOMANDA**

Una volta registrati è possibile collegarsi al sito **https://pica.cineca.it/unipd** e, accedendo con le proprie credenziali, procedere con la compilazione della domanda cliccando su "Compila una nuova domanda" (fig.4). Prima di compilare la domanda l'utente può fare delle modifiche al suo profilo selezionando il tipo di modifica che vuole fare in alto a destra, nel menù utente.

#### **Figura 4 – Inizio procedura di inserimento domanda.**

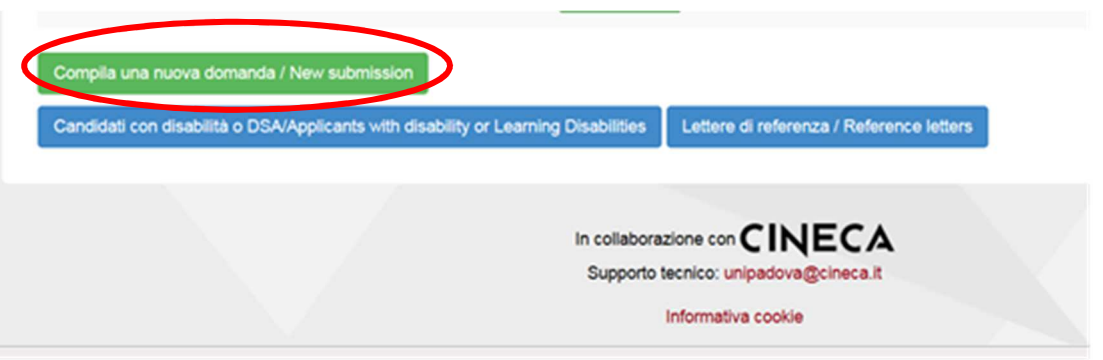

**ATTENZIONE:** alla fine della compilazione di ogni sezione è sempre necessario cliccare sul pulsante "SALVA E PROCEDI". Se l'inserimento è avvenuto correttamente il sistema passa alla sezione successiva; in caso contrario compariranno dei messaggi di errore e l'utente dovrà correggere i dati inseriti prima di passare alla videata successiva.

#### **3. SEZIONI DELLA DOMANDA**

**Figura 5 - Sezioni della domanda.** 

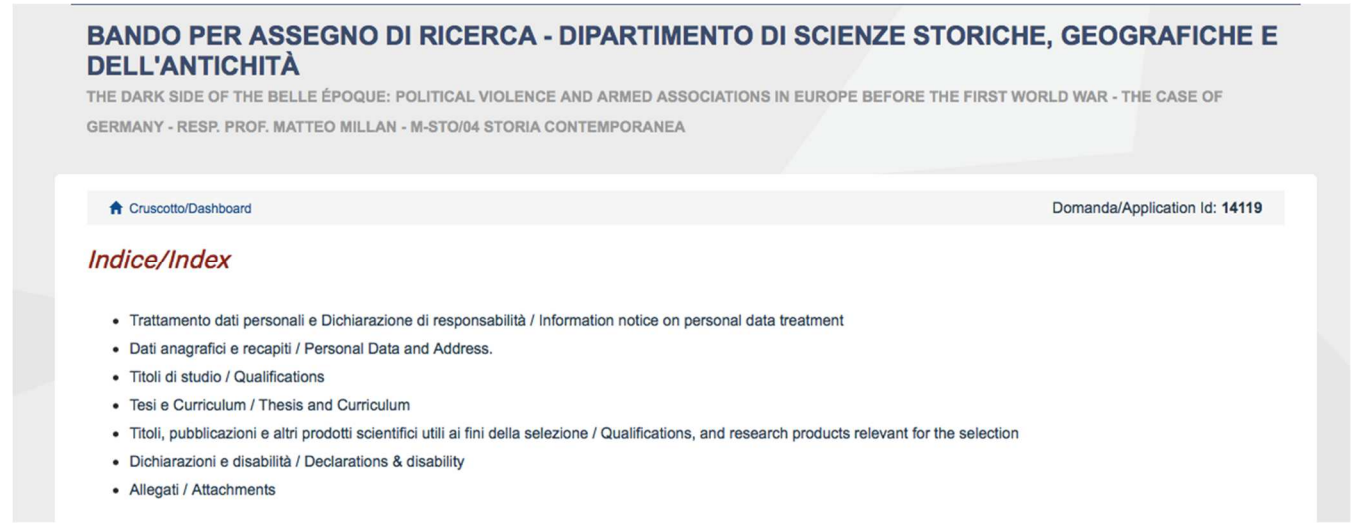

# **3.1. SEZIONE TRATTAMENTO DEI DATI PERSONALI E DICHIARAZIONE DI RESPONSABILITA'**

La sezione "Trattamento dati personali e Dichiarazione di responsabilità" chiede al candidato di prendere visione e accettare una serie di dichiarazioni.

## **3.2. SEZIONE DATI ANAGRAFICI E RECAPITI**

L'utente troverà la sezione "Dati anagrafici e recapiti" già precompilata con i dati inseriti nella procedura di registrazione o in Loginmiur, deve pertanto riempire i campi mancanti. Nel caso ci fossero errori nei dati anagrafici l'utente può modificarli accedendo in alto a destra nel "Profilo utente".

## **3.3. SEZIONE TITOLI DI STUDIO**

Nella sezione "Titoli di studio", alla voce "Tipo/Type" il candidato deve scegliere una opzione fra quelle disponibili e successivamente completare i campi di dettaglio (fig. 6).

#### **Figura 6 – Sezione "Titoli di studio", voce "Tipo/Type"**

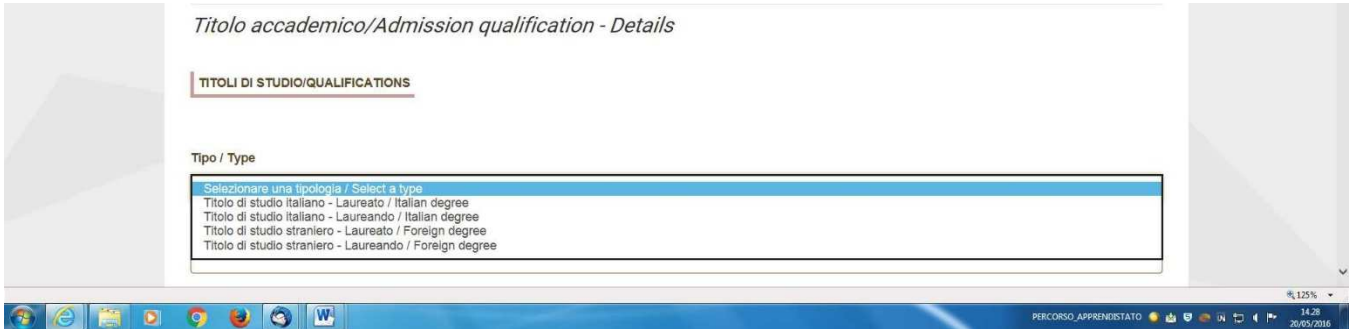

Alla voce "Titolo di studio/Major" il candidato deve inserire le prime tre lettere della tipologia di laurea conseguita (fig. 7).

**Figura 7 – Sezione "Titoli di studio", voce "Titolo di Studio/Major"** 

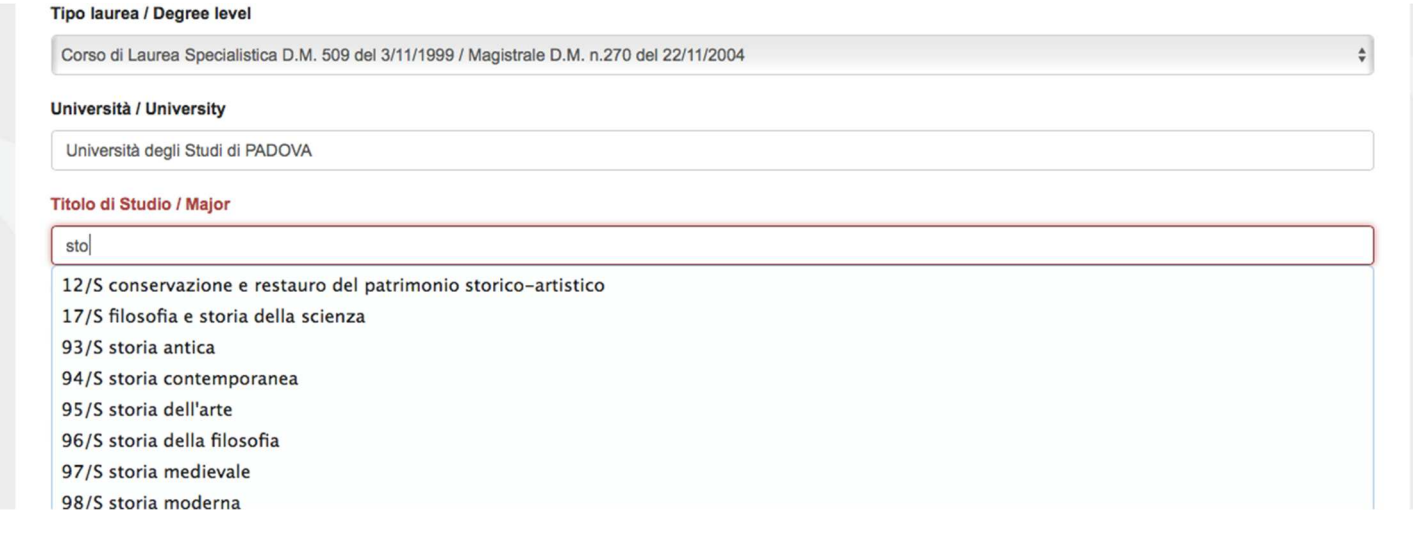

## **3.4. SEZIONE TESI E CURRICULUM**

Nella sezione "Tesi e curriculum" il candidato dovrà caricare la propria tesi di laurea (solo se richiesta dal bando) e/o la tesi di dottorato.

**Figura 8 – Sezione "Tesi e Curriculum"**

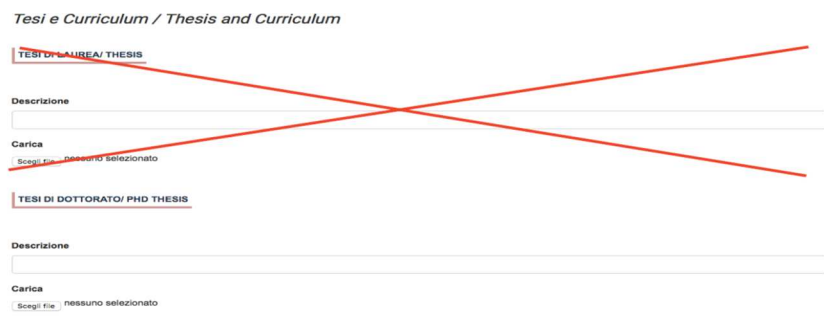

## **3.5. SEZIONE TITOLI, PUBBLICAZIONI E ALTRI PRODOTTI SCIENTIFICI UTILI AI FINI DELLA SELEZIONE**

Alla voce "Pubblicazioni e prodotti della ricerca ritenuti utili ai fini della selezione": il candidato può caricare le pubblicazioni da sottoporre alla commissione. Si consiglia di caricare i prodotti manualmente, inserendo nel campo "Inserire riferimento in formato citazionale" una citazione della pubblicazione caricata, sul modello (fig. 9) : es. James M. Jasper, "Emotions and Social Movements: Twenty Years of Theory and Research," Annual Review of Sociology 37, no. 1 (2011)

**Figura 9 – Sezione "Titoli … ", voce "Pubblicazioni e prodotti …"** 

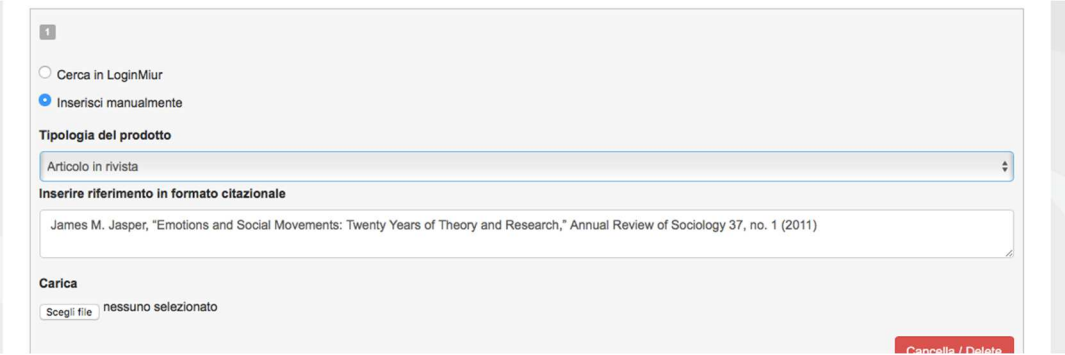

Alla voce "Altri Allegati" caricare tutti i titoli e gli altri documenti richiesti dal bando per la partecipazione alla selezione: es. lista dei titoli e delle pubblicazioni, curriculum vitae, altri titoli ritenuti utili, eventuale progetto di ricerca redatto secondo lo schema tipo allegato al bando di selezione (se selezione di tipo B), etc.

**N.B.** le **lettere di referenza** non vanno caricate in questa sezione. Per esse, infatti, è prevista una procedura a parte.

#### **3.6. SEZIONE DICHIARAZIONI E DISABILITA'**

In questa sezione, inoltre, il candidato può informare gli uffici competenti della necessità di assistenza o di ausili particolari in caso di disabilità.

#### **3.7. SEZIONE ALLEGATI**

In questa sezione il candidato deve caricare una copia in formato .pdf di un proprio documento di identità in corso di validità.

#### **4. PRESENTAZIONE E INVIO DELLA DOMANDA**

Terminata la redazione della domanda on line il candidato potrà visualizzare la domanda, modificarla ulteriormente o presentarla definitivamente (fig. 10):

#### **Figura 10 – Verifica finale e presentazione della domanda**

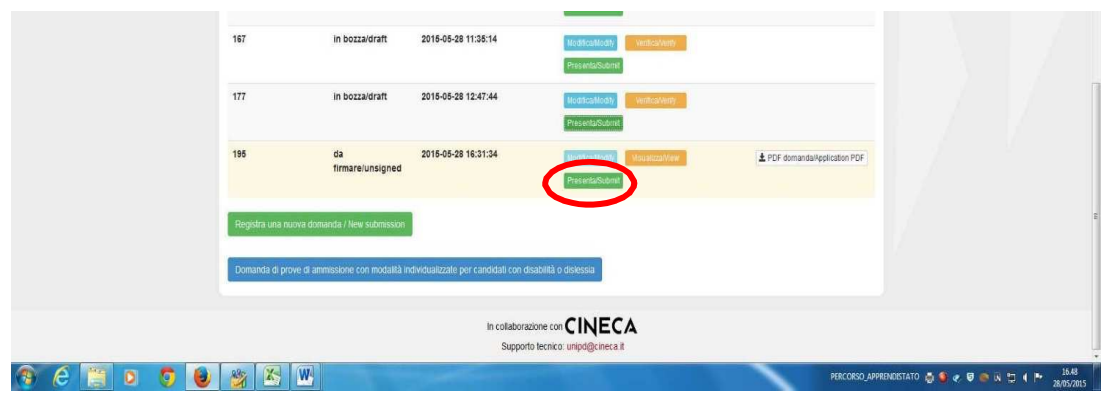

Per presentare la domanda il candidato deve cliccare sul tasto "Presenta/Submit" (fig. 11).

#### **Figura 11 – Presentazione della domanda**

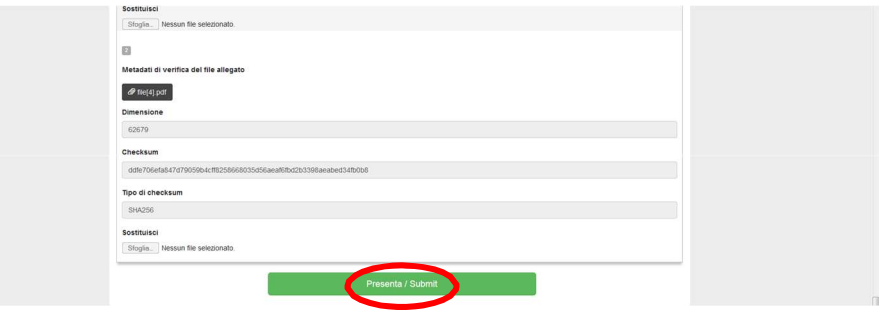

A questo punto vengono proposte tre modalità di firma e il candidato deve selezionarne una e seguire attentamente le istruzioni (fig. 12).

**Figura 12 – Modalità di firma** 

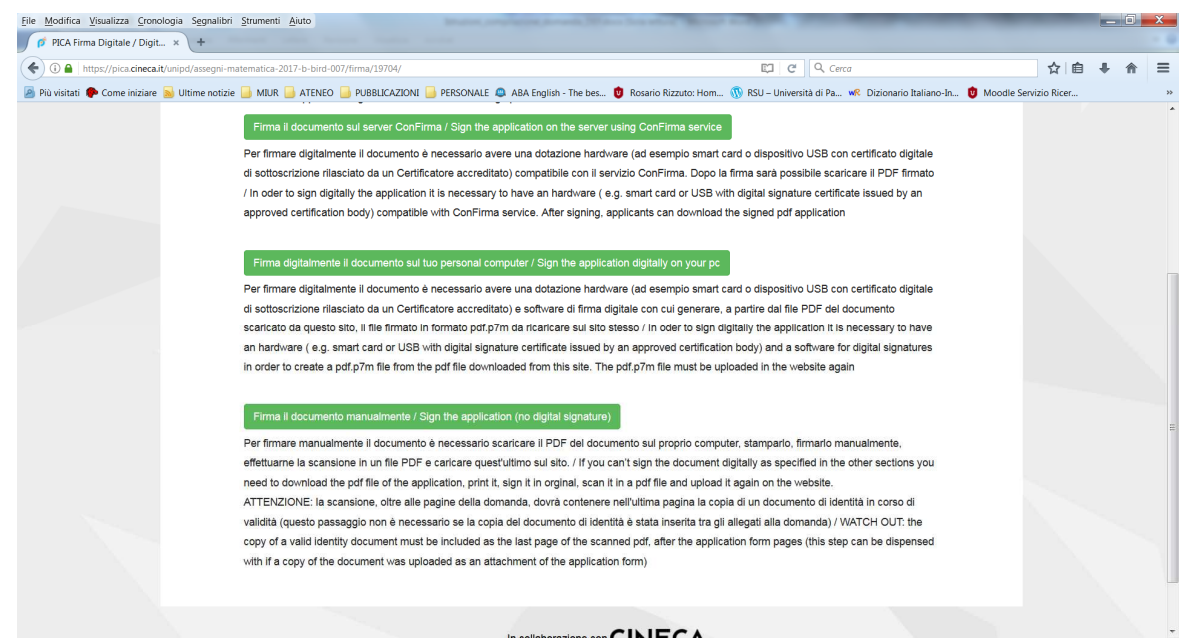

Nel caso il candidato scelga la **modalità manuale** il candidato dovrà **stampare la domanda, firmarla e caricarla.** 

In ogni momento il candidato potrà rientrare nel sistema, accedere con le sue credenziali e visualizzare la domanda presentata.

## **5. LETTERE DI REFERENZA**

Solo dopo la presentazione della domanda, il candidato visualizzerà nel cruscotto il pulsante "Lettere di referenza" (fig. 13). Il candidato dovrà inserire nel form l'indirizzo e-mail istituzionale del referente cui sarà inviata la richiesta di compilazione della lettera di referenza.

# 2759 in bozza/draft 2016-05-20 10:54:59 In collaborazione con CINECA Supporto tecnico: unipadova@cineca. Informativa cookie **BehDOOO** APPRENDISTATO ...

#### **Figura 13 – Lettere di referenza**

Il referente che riceverà la richiesta di compilazione della lettera dovrà provvedere a sottometterla, esclusivamente via web, entro la scadenza fissata dal bando.

Si consiglia al candidato di avvisare il referente che riceverà l'email con la richiesta.

Se il referente deciderà di compilare la lettera e concluderà la procedura, il sistema invierà al candidato una mail per segnalare che la compilazione è avvenuta. Il candidato può comunque accedere al sistema in qualsiasi momento e verificare lo stato della richiesta.

**N.B.** Non verranno considerate lettere di referenza allegate dai candidati alla domanda.

# **6. PROCEDURA DI MODIFICA E RITIRO**

Nel caso in cui il candidato abbia la necessità di fare delle modifiche alla domanda dopo aver presentato la stessa, sarà solo possibile ritirarla accedendo alla procedura di ritiro direttamente dal cruscotto e ripresentare una nuova domanda.